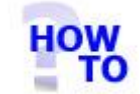

# Uninstall Italax.NET

## **IN THIS DOCUMENT**

- 1.1 GENERAL
- 1.2 USAGE
- 1.3 PREREQUISITES
- 1.4 STEPS
- 1.5 FOLLOW-UP ACTIONS

## 1.1 GENERAL

This document runs through the procedure for uninstalling Italax.NET and its associated components from a PC.

## 1.2 USAGE

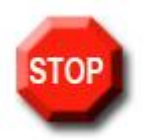

#### **IMPORTANT !**

**Part of this how-to involves removal of Microsoft SQL Server 2005 Express components which are used by Italax.NET.**

**If your PC is running other software that uses Microsoft SQL Server 2005, you should consult your IT provider before removing these components.**

This document applies only when uninstalling **full** (not client) versions of Italax.NET.

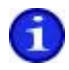

For information on uninstalling Italax.NET Client, please refer to: "Uninstall Italax.NET Client"

## 1.3 PREREQUISITES

**None** 

### 1.4 STEPS

- 1) In the MS SQL Server 2005 program group run the SQL Server Configuration manager.
- 2) Select "SQL Server 2005 Services" in the left pane, then select the "SQL Server (SQLEXPRESS)" service in the right panel and click the red stop button at the top to stop the service. When the service changes to a "Stopped" state, exit the Configuration Manager
- 3) Go to the installed programs list in the control panel and uninstall the following items:
	- Italax.NET
	- Microsoft SQL Server 2005
	- Microsoft SQL Server Native Client

## 1.5 FOLLOW ON ACTIONS

For safety reasons, uninstalling Italax.NET does not automatically remove your data files. These will still be available in the App\_data folder under the path at which Italax.NET was installed (Default location is: C:\Program Files\Italax Software\ ).

If you plan to reinstall Italax.NET to the same location at a later date, you will need to either move or remove the 2 data files from the App\_data folder.